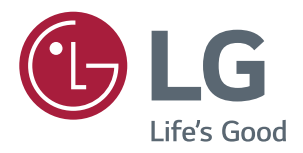

# *Owner's Manual IPS LED MONITOR (LED MONITOR\*)*

*\*LG LED Monitors are LCD Monitors with LED Backlighting.*

*Please read the safety information carefully before using the product.*

*IPS LED Monitor (LED Monitor) Model List*

*27UK650*

*27UK600*

# *CONTENTS*

#### *[ASSEMBLING AND PREPARING](#page-3-0)*

- *[Product Components](#page-3-0)*
- *[Supported Drivers and Software](#page-4-0)*
- *[Component and Button Description](#page-5-0)*
- *- [How to Use the Joystick Button](#page-5-0)*
- *[Input Connector](#page-6-0)*
- *[Moving and Lifting the Monitor](#page-7-0)*
- *[Installing the Monitor](#page-8-0)*
- *- [Assembling the stand base](#page-8-0)*
- *[Installing the Monitor](#page-9-0)*
- *- [Assembling the stand base](#page-9-0)*
- *- [Using the cable holder](#page-10-0)*
- *- [Installing onto a table](#page-11-0)*
- *- [Adjusting the angle](#page-11-0)*
- *- [Adjusting the Stand Height](#page-12-0)*
- *- [Pivot Feature](#page-13-0)*
- *- [Using the Kensington lock](#page-14-0)*
- *- [Installing the wall mount plate](#page-15-0)*
- *- [Installing to a wall](#page-15-0)*

#### *[USING THE MONITOR](#page-17-0)*

- *[Connecting to a PC](#page-17-0)*
- *- [HDMI connection](#page-17-0)*
- *- [DisplayPort connection](#page-17-0)*
- *[Connecting to AV Devices](#page-18-0)*
- *- [HDMI connection](#page-18-0)*
- *[Connecting to External Devices](#page-18-0)*
- *- [Connecting Headphones](#page-18-0)*

#### *[USER SETTINGS](#page-19-0)*

- *[Activating the Main Menu](#page-19-0)*
- *- [Main Menu Features](#page-19-0)*
- *[User Settings](#page-20-0)*
- *- [Menu Settings](#page-20-0)*

#### *[TROUBLESHOOTING](#page-25-0)*

#### *[28 SPECIFICATIONS](#page-27-0)*

- *[27UK650](#page-27-0)*
- *[27UK600](#page-28-0)*
- *[Factory Support Mode \(Preset Mode, PC\)](#page-29-0)*
- *[HDMI](#page-29-0)*
- *[DisplayPort](#page-29-0)*
- *[HDMI Timing \(Video\)](#page-30-0)*
- *[Power LED](#page-30-0)*

# <span id="page-2-0"></span>*LICENSE*

*Each model has different licenses. Visit www.lg.com for more information on the license.*

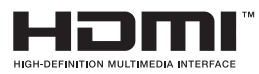

*The terms HDMI and HDMI High-Definition Multimedia Interface, and the HDMI Logo are trademarks or registered trademarks of HDMI Licensing Administrator, Inc.*

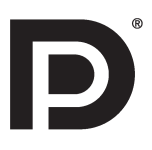

*VESA, VESA logo, DisplayPort compliance logo and DisplayPort compliance logo for dual-mode source devices are all registered trademarks of the Video Electronics Standards Association.*

*The following content is only applied to the monitor which is sold in Europe market and which needs to meet the ErP Directive:* 

*\* This monitor is set to be turned off automatically in 4 hours after you turned on display if there is no adjustment to display.* 

*\* To make this setting be disabled, change the option to 'Off' in OSD menu of "Automatic Standby".*

# <span id="page-3-0"></span>*ASSEMBLING AND PREPARING*

#### *Product Components*

*Please check whether all the components are included in the box before using the product. If there are missing components, contact the retail store where you purchased the product. Note that the product and components may look different from those shown here.*

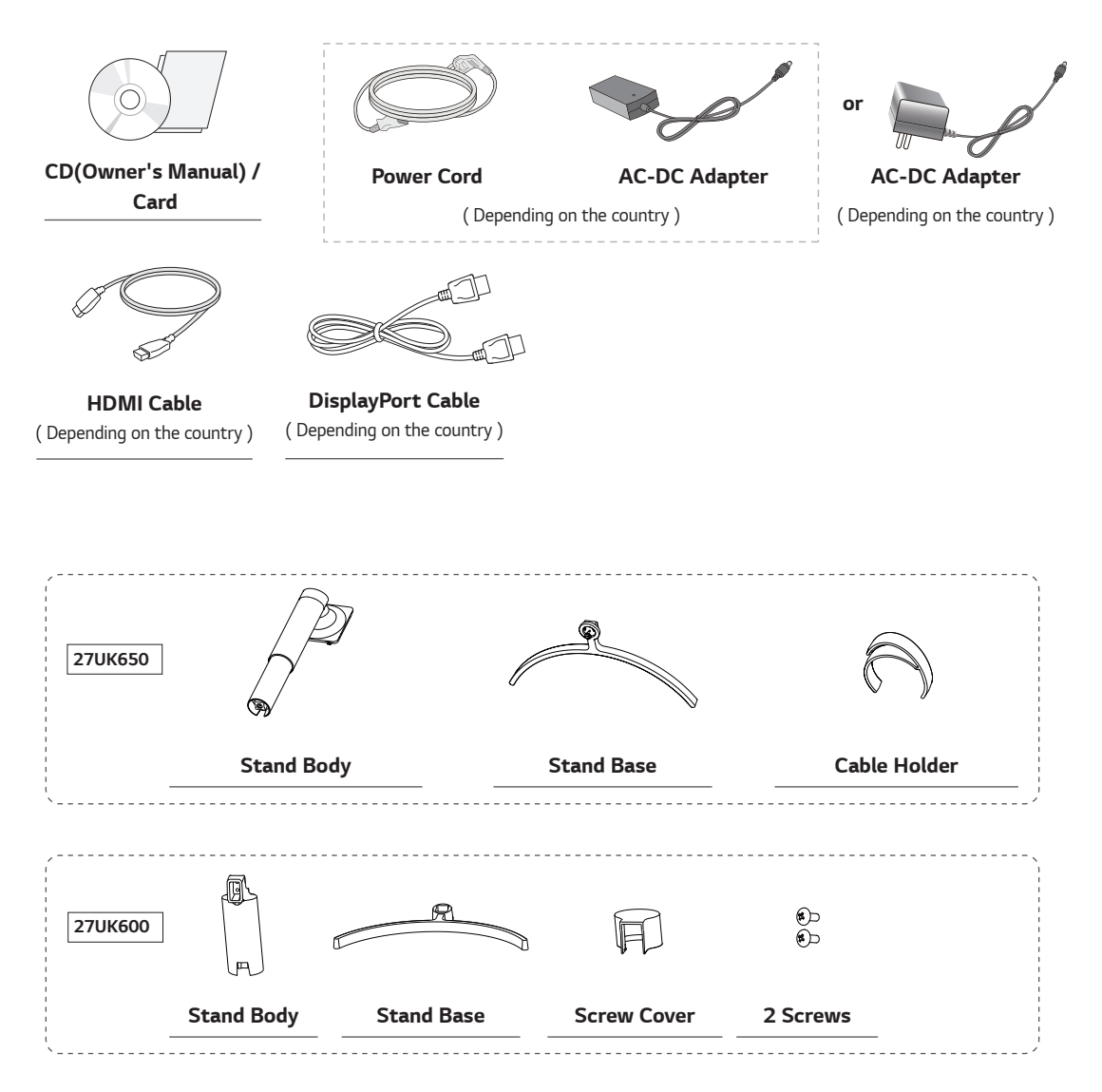

# <span id="page-4-0"></span>*CAUTION*

- Always use genuine components to ensure safety and product performance.
- The product warranty will not cover damage or injury caused by the use of counterfeit components.
- It is recommend that use the supplied components.
- y *If you use generic cables not certified by LG, the screen may not display or there may be image noises.*

# *NOTE*

- Note that the components may look different from those shown here.
- y *Without prior notice, all information and specifications in this manual are subject to change to improve the performance of the product.*
- y *To purchase optional accessories, visit an electronics store or online shopping site or contact the retail store where you purchased the product.*

#### *Supported Drivers and Software*

*You can download and install the latest version from the LGE website ([www.lg.com](http://www.lg.com)).*

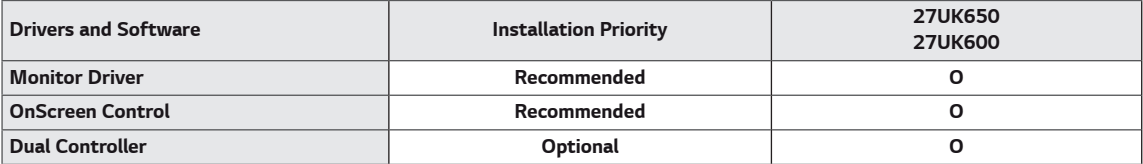

#### <span id="page-5-0"></span>*Component and Button Description*

*ENG ENGLISH*

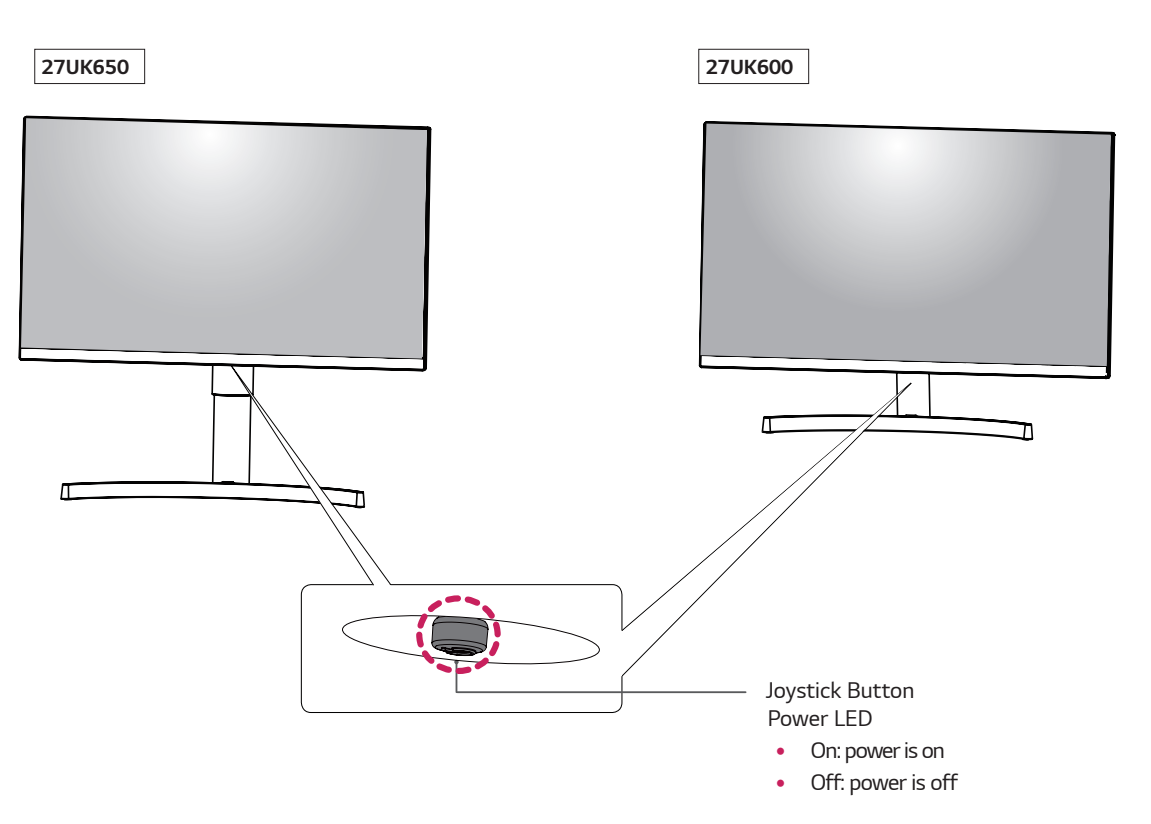

#### *How to Use the Joystick Button*

*You can easily control the functions of the monitor by pressing the joystick button or moving it left/right with your finger.*

#### **Basic Functions**

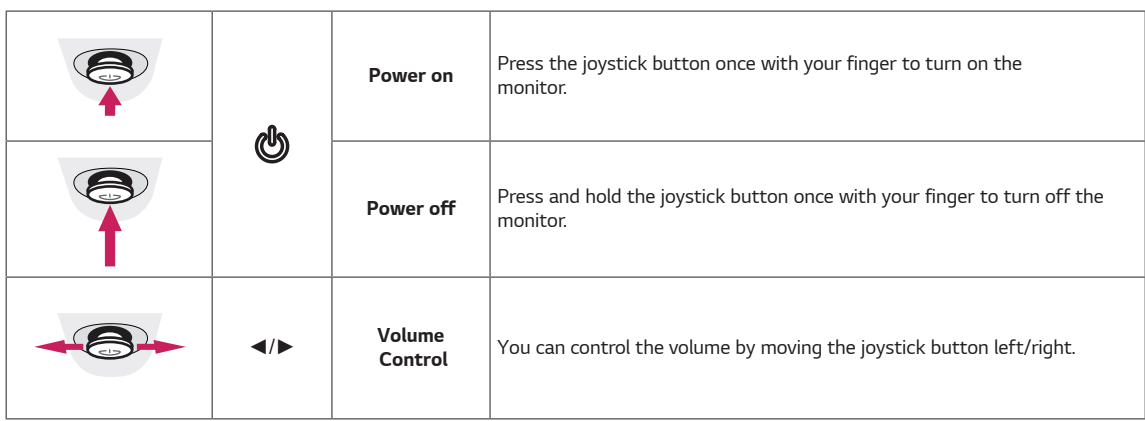

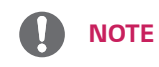

• The joystick button is located at the bottom of the monitor.

# <span id="page-6-0"></span>*Input Connector*

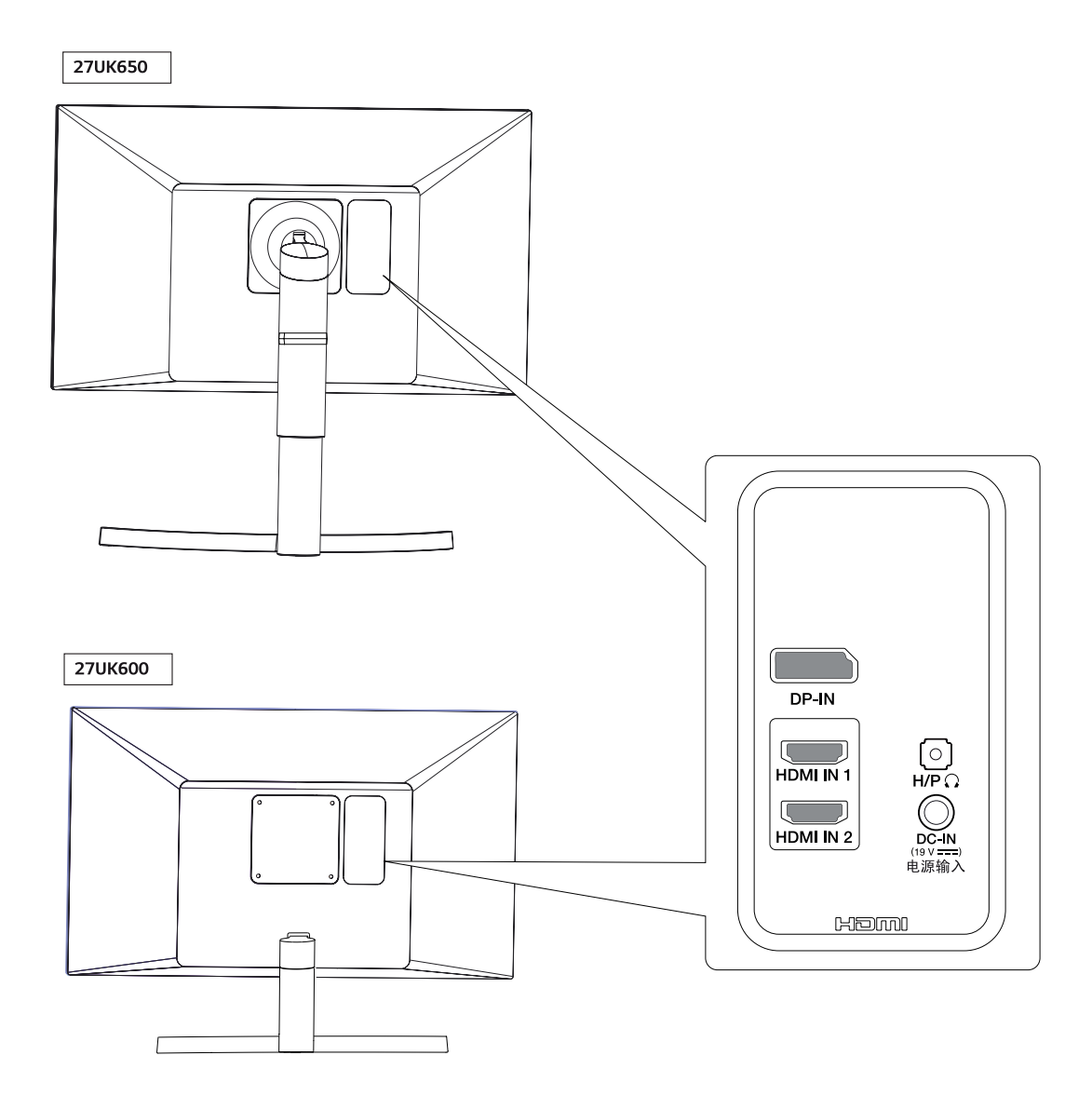

#### <span id="page-7-0"></span>*Moving and Lifting the Monitor*

*When moving or lifting the monitor, follow these instructions to prevent the monitor from being scratched or damaged and to ensure safe transportation regardless of its shape or size.*

- It is advisable to place the monitor in the original *box or packing material before attempting to move it.*
- Before moving or lifting the monitor, disconnect *the power cord and all cables.*
- Hold the top and bottom of the monitor frame *firmly. Do not hold the screen itself.*

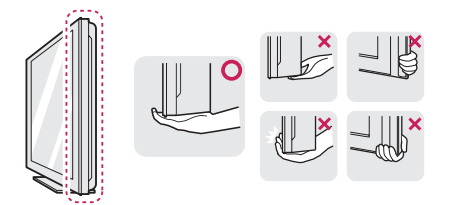

• When holding the monitor, the screen should face *away from you to prevent it being scratched.*

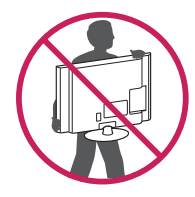

- When moving the monitor, avoid any strong shock *or vibrations to the product.*
- When moving the monitor, keep it upright, never *turn the monitor on its side or tilt it sideways.*

# *CAUTION*

• As far as possible, avoid touching the monitor *screen. This may result in damage to the screen or some of the pixels used to create images.*

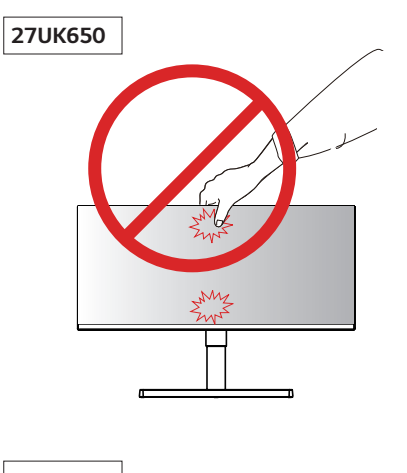

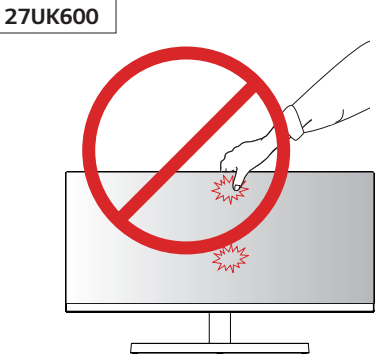

• If you use the monitor panel without the stand *base, its joystick button may cause the monitor to become unstable and fall, resulting in damage to the monitor or human injury. In addition, this may cause the joystick button to malfunction.*

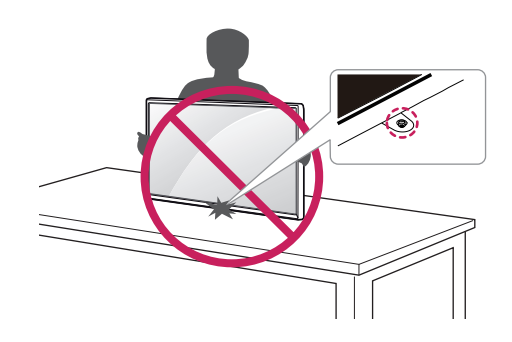

#### <span id="page-8-0"></span>*Installing the Monitor*

#### *Assembling the stand base*

#### *27UK650*

*1 Please put a soft cloth on a low table or box to protect the screen of the monitor. Please put the monitor on the soft cloth with the screen facing down.*

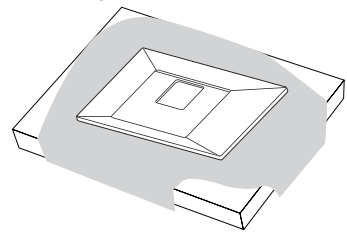

*3 Turn the screw clockwise to secure the stand base.*

#### *Cable Holder*

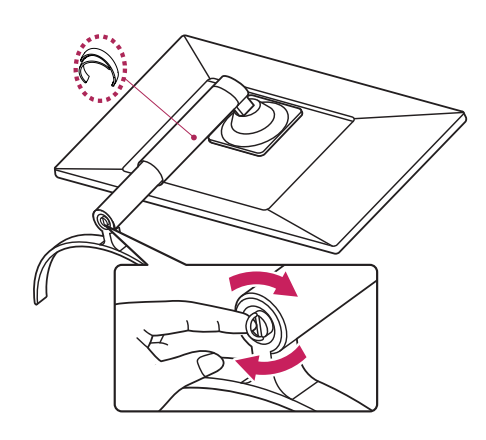

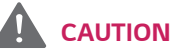

• To avoid injury to the fingers and foot when *Assembly Stand Body and Base, should hold* 

*Base when assembly stand body and base.* 

- *NOTE*
- Press the stand until the button reaches the top.

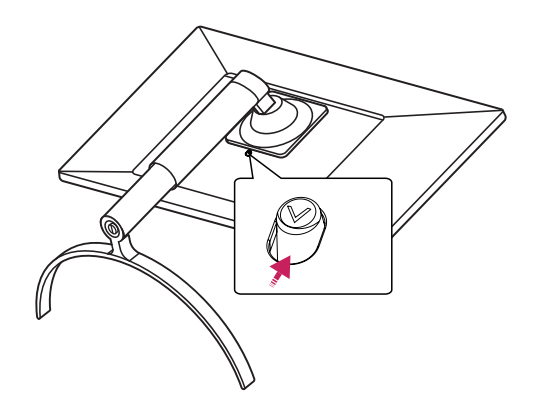

*2* **1** *Assemble the* **2** *Head and Stand body.*

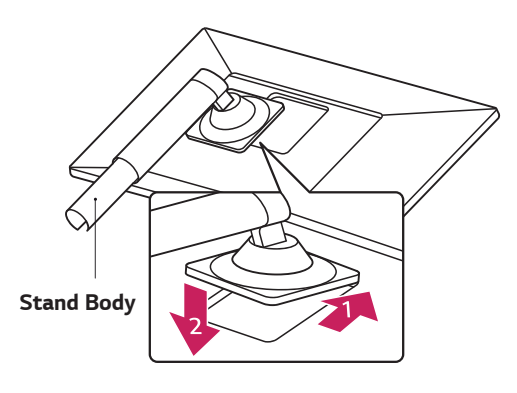

**1****2** *Assemble the Stand body and Stand base .*

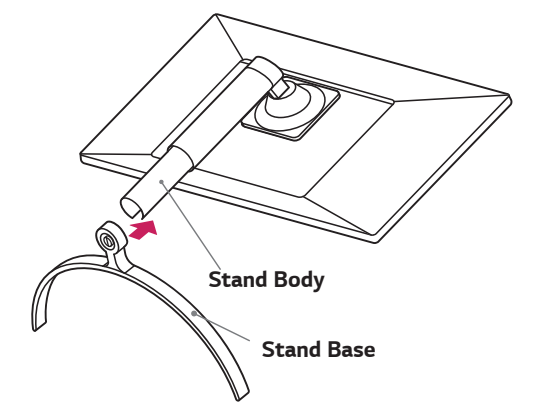

## <span id="page-9-0"></span>*Installing the Monitor*

*27UK600 Assembling the stand base*

*1 Place the screen face down.*

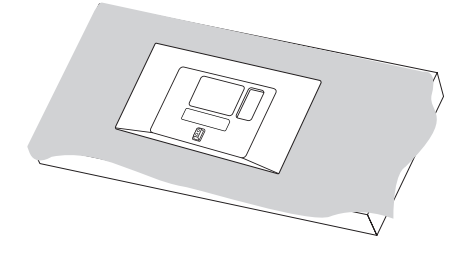

# *CAUTION*

- To protect the screen from scratches, cover the *surface with a soft cloth.*
- *2 Check the direction of the stand body (front, back) and then mount the stand body onto the stand hinge.*

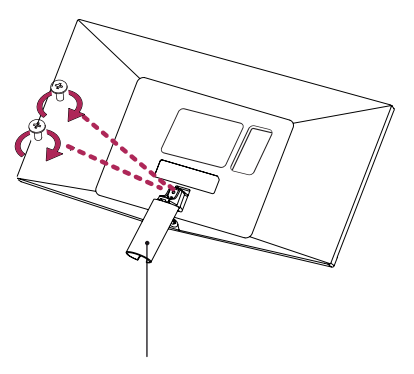

*Stand Body*

- 3 *Attach the Stand Base to Stand Body.* 1
	- *Tighten the screw to the right.* 2

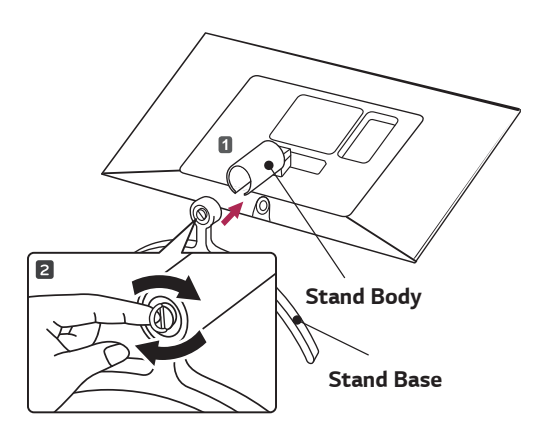

*4 Attach the screw cover.*

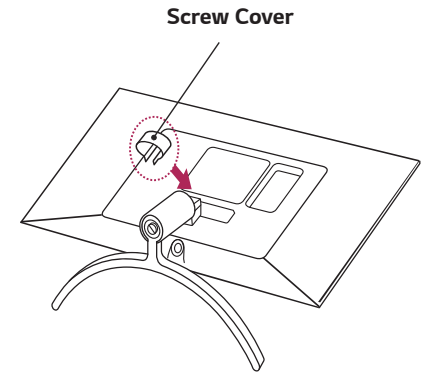

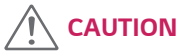

*Applying excessive force when tightening the screws may cause damage to the monitor. Damage caused in this way will not be covered by the product warranty.*

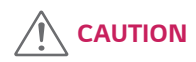

*It may hurt your foot off the stand, so be careful.*

# **NOTE**

y *You can disassemble the stand in the reverse order of the assembly.*

# <span id="page-10-0"></span>*CAUTION*

- *the illustration.* <sup>y</sup> *Illustrations in this document represent typical procedures, so they may look different from the actual product.*
- Do not carry the monitor upside down by just *holding the stand base. This may cause the monitor to fall off the stand and could result in personal injury.*
- When lifting or moving the monitor, do not *touch the monitor screen. The force applied to the monitor screen may cause damage to it.*
- Do not apply foreign substances (oils, lubricants, *etc.) to the screw parts when assembling the product. (Doing so may damage the product.)*
- Applying excessive force when tightening screws *may cause damage to the monitor. Damage caused in this way will not be covered by the product warranty.*

# *Using the cable holder*

*Arrange the cables using the cable holder as shown in* 

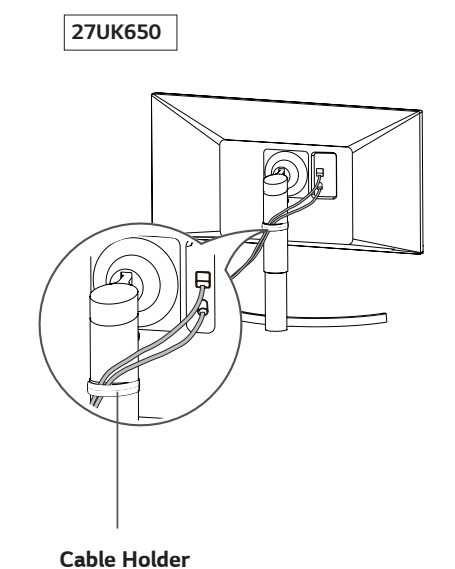

#### *NOTE*

y *You can disassemble the stand in the reverse order of the assembly.*

#### <span id="page-11-0"></span>*Installing onto a table*

*Lift the monitor and place it on the table in an upright position.*

*Place at least 100 mm (3.94 inches) away from the wall to ensure sufficient ventilation.*

#### **27UK650**

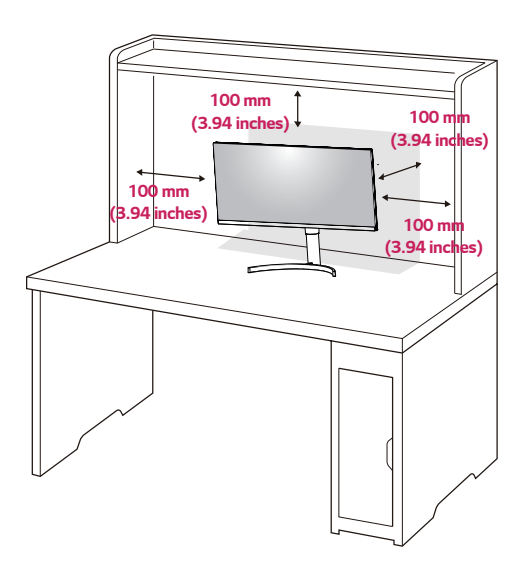

**27UK600**

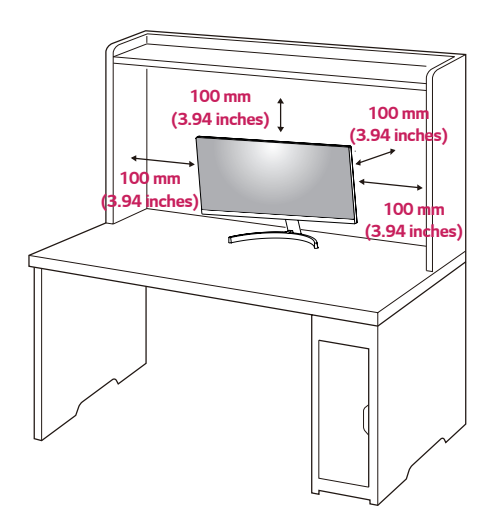

#### *Adjusting the angle*

- *1 Place the monitor in an upright position, mounted on the stand base.*
- *2 Adjust the angle of the screen. The angle of the screen can be adjusted forwards or backwards for a comfortable viewing experience.*

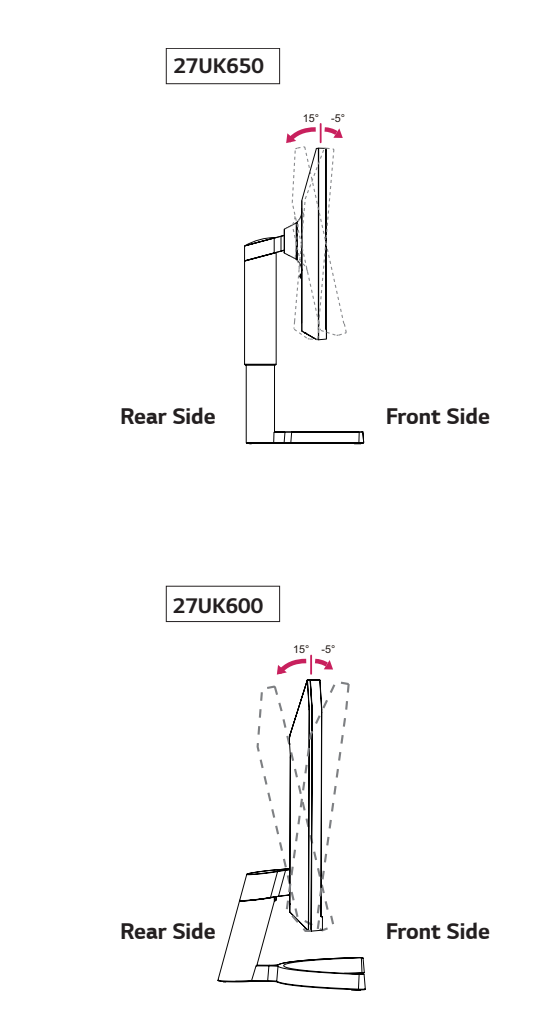

<span id="page-12-0"></span>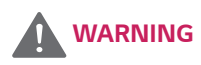

y *To avoid injury to the fingers when adjusting the screen, do not hold the lower part of the monitor's frame as illustrated below.*

#### **27UK650**

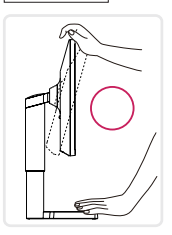

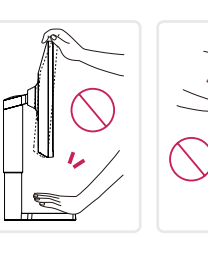

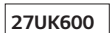

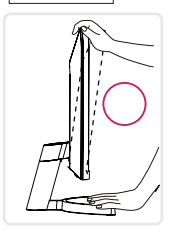

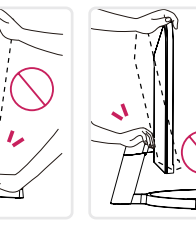

y *Be careful not to touch or press the screen area when adjusting the angle of the monitor.*

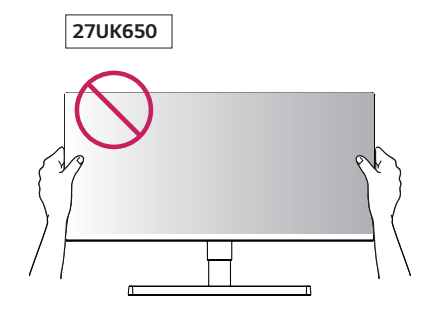

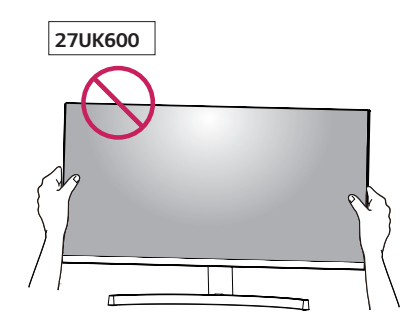

#### *Adjusting the Stand Height*

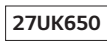

*1 Handle the monitor with both hands for safety.*

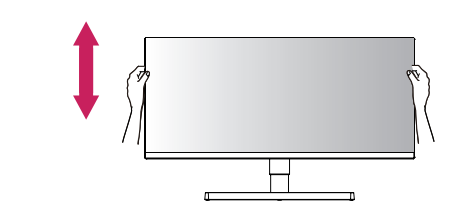

*2 The height can be adjusted up to 110.0 mm(4.33 inches).*

*110.0 mm(4.33 inches)*

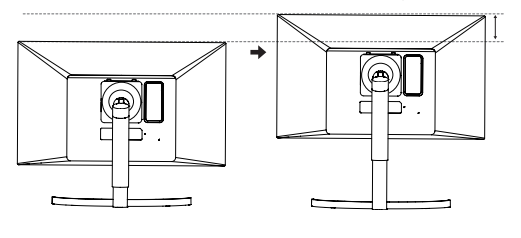

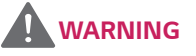

**27UK650**

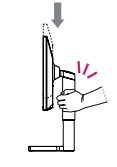

**•** Do not put your fingers or hand *between the screen and the base (chassis) when adjusting the screen's height.*

#### <span id="page-13-0"></span>*Pivot Feature*

#### **27UK650**

*The pivot feature allows the monitor to rotate 90° clockwise.*

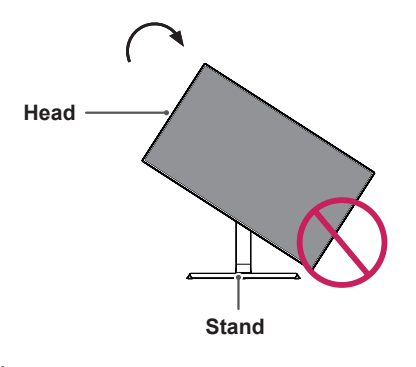

#### *WARNING*

- $\bullet$  To avoid scratching the stand base, make sure *that when rotating the monitor using the pivot feature, the stand does not make contact with the monitor.*
- *1 Raise the monitor to the maximum height.*

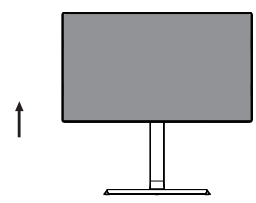

*2 Adjust the angle of the monitor in the direction of the arrow as shown in the figure.*

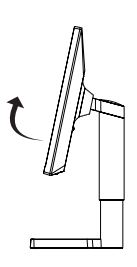

*3 Rotate the monitor clockwise as shown in the figure.*

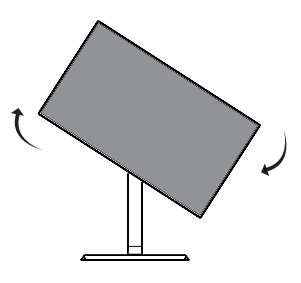

*4 Complete the installation by rotating the monitor 90° as shown below.*

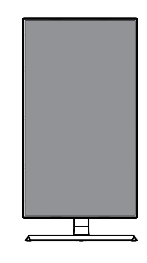

## *NOTE*

- Auto Pivot feature of the display is not supported.
- The screen can be rotated easily using the screen *pivot shortcut key provided with your Windows operating system. Note that some Windows versions and some graphics card drivers may use different settings for the screen pivot key or may not support the pivot key at all.*

# <span id="page-14-0"></span>*WARNING*

- Take care when rotating the monitor if the cable *is connected.*
- To avoid injury when rotating the display, do not *place your fingers between the display and the stand base.*

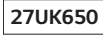

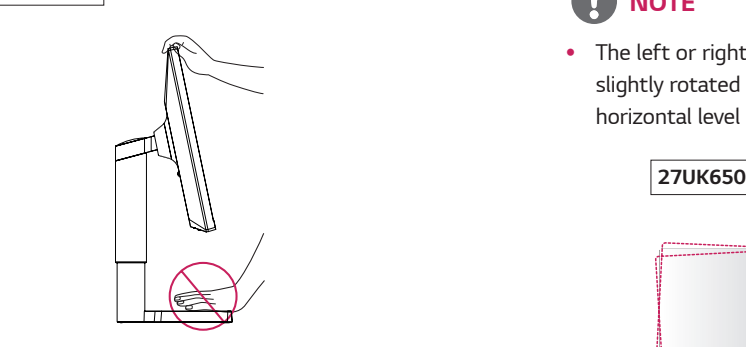

#### *Using the Kensington lock*

*The Kensington security system connector is located at the back of the Monitor set.*

*For more information on installation and usage, refer to the Kensington lock user manual or visit the website at http://www.kensington.com.*

*Connect the Kensington security system cable between the Monitor set and a table.*

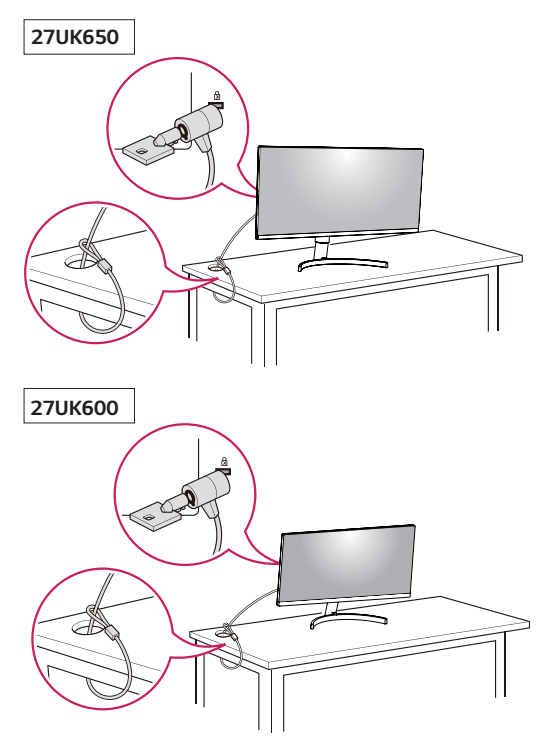

# *NOTE*

• Use of the Kensington lock is optional. *The accessories can be purchased at your local electronics store.*

#### *NOTE*

The left or right side of the monitor head can be *slightly rotated up or down (up to 3°). Adjust the horizontal level of the monitor head.*

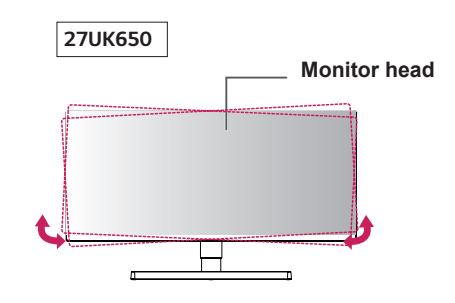

#### <span id="page-15-0"></span>*Installing the wall mount plate*

*This monitor supports the specification of the standard wall mount plate or compatible device.* 

- *1 Place the screen face down. To protect the screen from scratches, cover the surface with a soft cloth.*
- *2 Place the wall mount plate onto the monitor and align it with the screw holes.*
- *3 Tighten the four screws to fix the plate to the monitor using a screwdriver.*

#### *NOTE*

- The wall mount plate is sold separately.
- For more information on installation, refer to the *wall mount plate's installation guide.*
- $\cdot$  Be careful not to use excessive force when *mounting the wall mount plate, as this can damage the monitor's screen.*

#### *Installing to a wall*

*Install the monitor at least 100 mm (3.94 inches) away from the wall and leave about 100 mm (3.94 inches) of space at each side of the monitor to ensure sufficient ventilation. Detailed installation instructions can be obtained from your local retail store. Please refer to the manual to install and set up a tilting wall mounting bracket.*

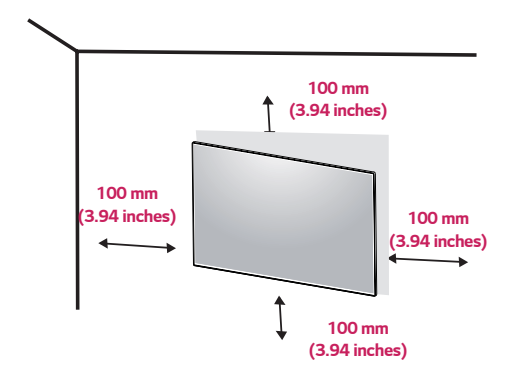

*To install the monitor to a wall, attach a wall mounting bracket (optional) to the back of the monitor. Make sure that the wall mounting bracket is securely fixed to the monitor and to the wall.*

- *1 If you use screw longer than standard, the monitor might be damaged internally.*
- 2 If you use improper screw, the product might be *damaged and drop from mounted position. In this case, LG Electronics is not responsible for it.*

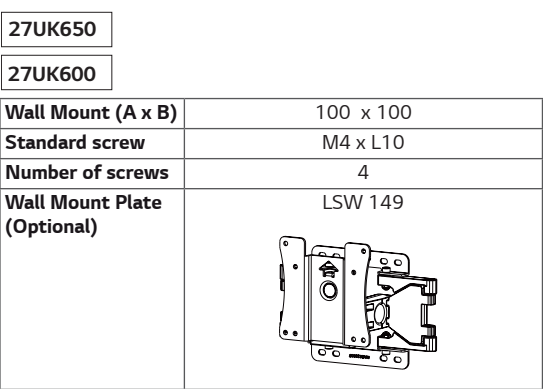

y *Wall Mount (A x B)*

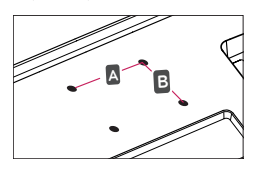

# *CAUTION*

- Unplug the power cord before moving or installing *the monitor to avoid electric shocks.*
- Installing the monitor on the ceiling or on a *slanted wall may result in the monitor falling off, which could lead to injury. Please use the genuine LG wall mounting bracket. For more information, contact your local retail store or a qualified installer.*
- Applying excessive force when fastening screws *may cause damage to the monitor. Damage caused in this way will not be covered by the product warranty.*
- Use the wall mounting bracket and screws that *conform to the VESA standard. Damage caused by the use or misuse of inappropriate components will not be covered by the product warranty.*
- Screw length from outer surface of back cover *should be under Max. 8mm(0.31 inches).*

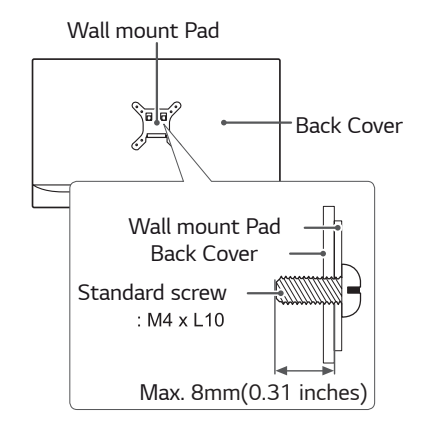

# *NOTE*

- Use the screws specified by the VESA standard.
- The wall mount kit includes the installation guide *and all necessary parts.*
- The wall mounting bracket is optional. The acces*sories can be purchased at your local retail store.*
- The length of the screw may differ for each wall *mounting bracket. Ensure the correct length screw is used.*
- For more information, please refer to the user *manual for the wall mounting bracket.*

# <span id="page-17-0"></span>*USING THE MONITOR*

#### *Connecting to a PC*

• This monitor supports the \*Plug and Play feature. *\*Plug and Play: A feature that allows you to add a device to your computer without having to reconfigure anything or install any manual drivers.*

#### *HDMI connection*

*Transmits the digital video and audio signals from your PC and A/V devices to the monitor. Connect your PC and AV device to the monitor with the HDMI cable as illustrated below.*

*Press the menu button and then select the input option from the input menu.*

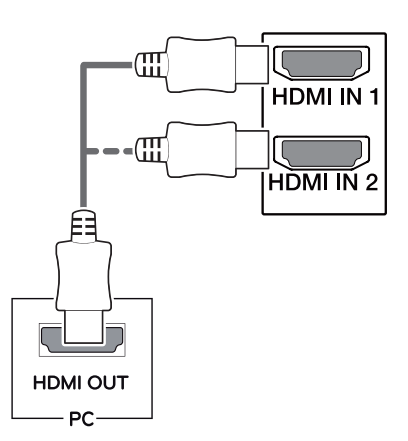

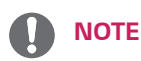

- If you use HDMI PC, it can cause compatibility *problem.*
- Use a certified cable with the HDMI logo attached. *If you do not use a certified HDMI cable, the screen may not display or a connection error may occur.*
- y *Recommended HDMI cable types*
- *High-Speed HDMI® / TM Cable*
- *High-Speed HDMI® / TM Cable with Ethernet*

#### *DisplayPort connection*

*Transmits the digital video and audio signals from your PC to the monitor. Connect your PC to the monitor using the Displayport cable as illustrated below. Press the menu button and then select the input option from the input menu.*

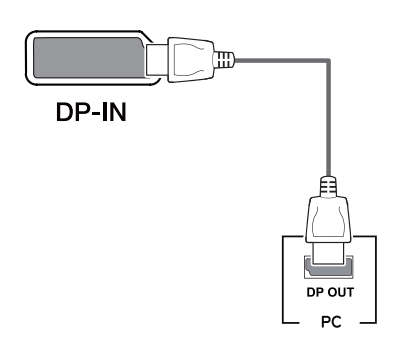

## *NOTE*

- There may be no video or audio output depending *on the DP version of the PC.*
- If you use generic cables not certified by LG, the *screen may not display or there may be image noises.*
- y *For using Mini DP to DP (Mini DisplayPort to DisplayPort) cable, it is recommended that you use DisplayPort 1.2 cable.*

## <span id="page-18-0"></span>*Connecting to AV Devices*

#### *HDMI connection*

*Transmits the digital video and audio signals from your PC and A/V devices to the monitor. Connect your PC and AV device to the monitor with the HDMI cable as illustrated below.*

*Press the menu button and then select the input option from the input menu.*

# **HDMI IN** HDMI IN 2 **HDMI OUT**  $\mathsf{AV}$

*NOTE*

- Use a certified cable with the HDMI logo attached. *If you do not use a certified HDMI cable, the screen may not display or a connection error may occur.*
- y *Recommended HDMI cable types*
- *High-Speed HDMI® / TM Cable*
- *High-Speed HDMI® / TM Cable with Ethernet*

#### *Connecting Headphones*

*Connect peripherals to the monitor via the headphones port. Connect as illustrated.*

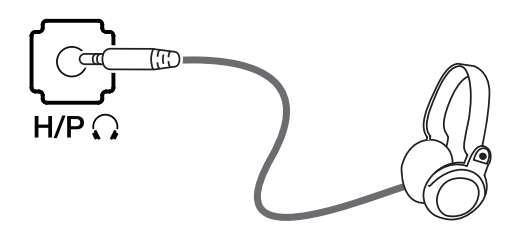

*(sold separately)*

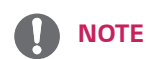

- Peripheral devices are sold separately.
- If you use angled earphones, it may cause a prob*lem with connecting another external device to the monitor. Therefore, it is recommended to use straight earphones.*

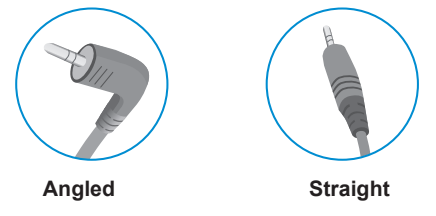

• Depending on the audio settings of the PC and *external device, headphones and speaker functions may be limited.*

# <span id="page-19-0"></span>*USER SETTINGS*

#### *Activating the Main Menu*

- 1 *Press the joystick button on the bottom of the monitor.*
- 2 *Move the joystick up/down (*▲*/*▼*) and left/right(*◄*/*►*) to set the options.*
- 3 *Press the joystick button once more to exit the main menu.*

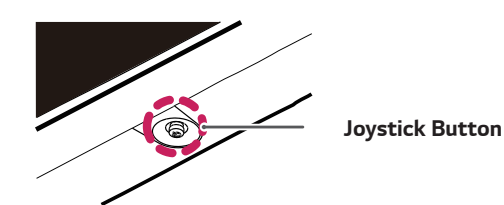

*Button Menu Status Description Main menu disabled Enables the main menu. Main menu enabled Exits the main menu. (Holding down the button to turn off the monitor. You can turn off the monitor this way at any time, including when the OSD is on.)* ◄ *Main menu disabled Adjusts the monitor volume level. Main menu enabled Enters the Input feature.* ► *Main menu disabled Adjusts the monitor volume level. Main menu enabled Enters the Settings features.* ▲ *Main menu disabled Displays information on the current input. Main menu enabled Turns off the monitor.* ▼ *Main menu disabled Displays information on the current input. Main menu enabled Enters the Game features.*

#### *Main Menu Features*

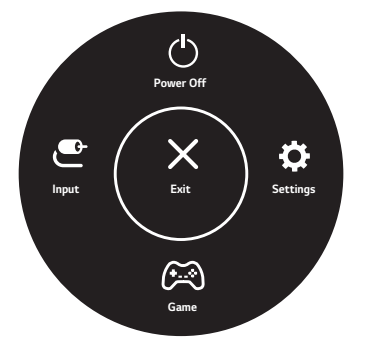

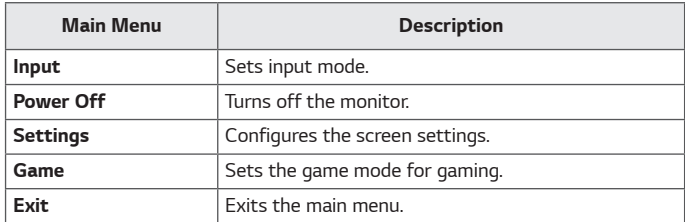

#### <span id="page-20-0"></span>*User Settings*

#### *Menu Settings*

- 1 *To view the settings menu, press the joystick button at the bottom of the monitor and then enter the settings.*
- 2 *Configure the options by moving the joystick up/down/left/right.*
- 3 *To return to the upper settings or set other settings items, move the joystick to*◄*or press ( ).*
- 4 *If you want to exit the settings menu, move the joystick to*◄*until you exit.*

禁

y *When you enter the menu, instructions on how to use the button will appear in the bottom right corner of the screen.*

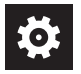

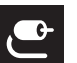

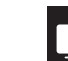

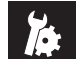

*Quick Settings Input Picture General*

# *CAUTION*

• Your monitor's OSD (On Screen Display) may differ slightly from that shown in this manual.

*Each option is described below.*

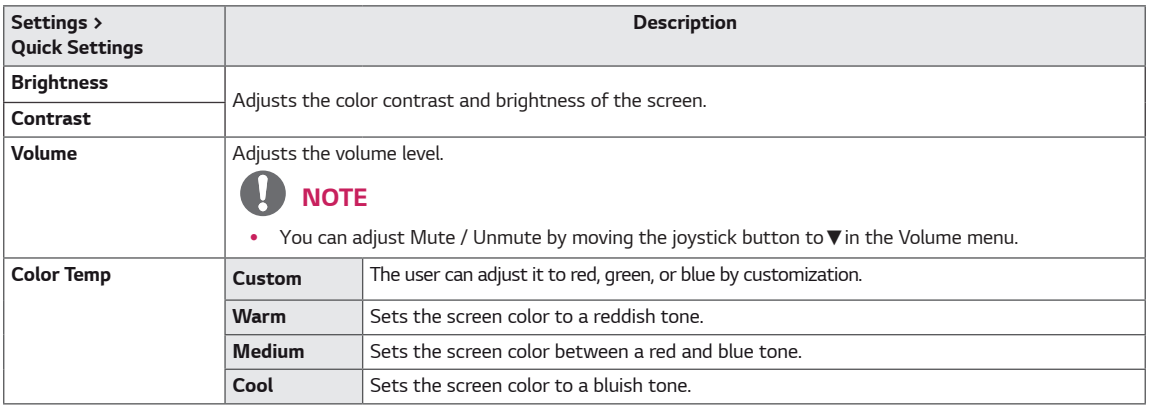

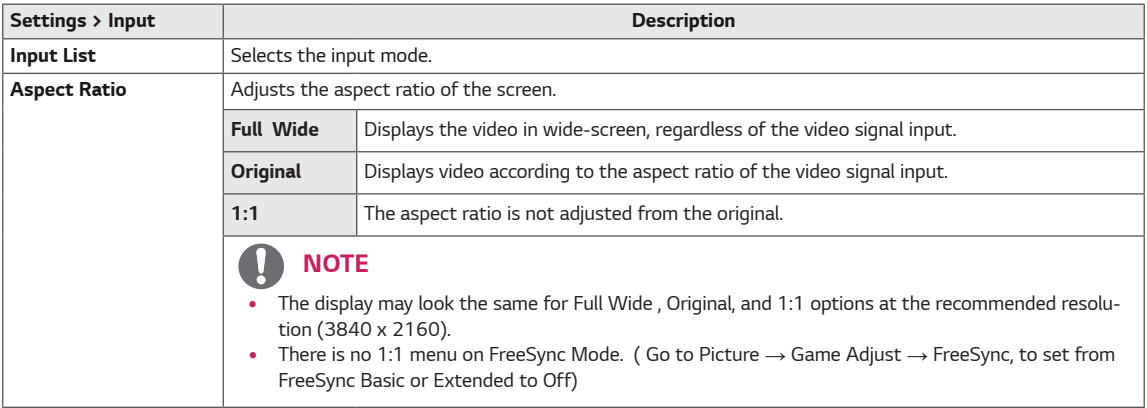

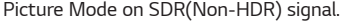

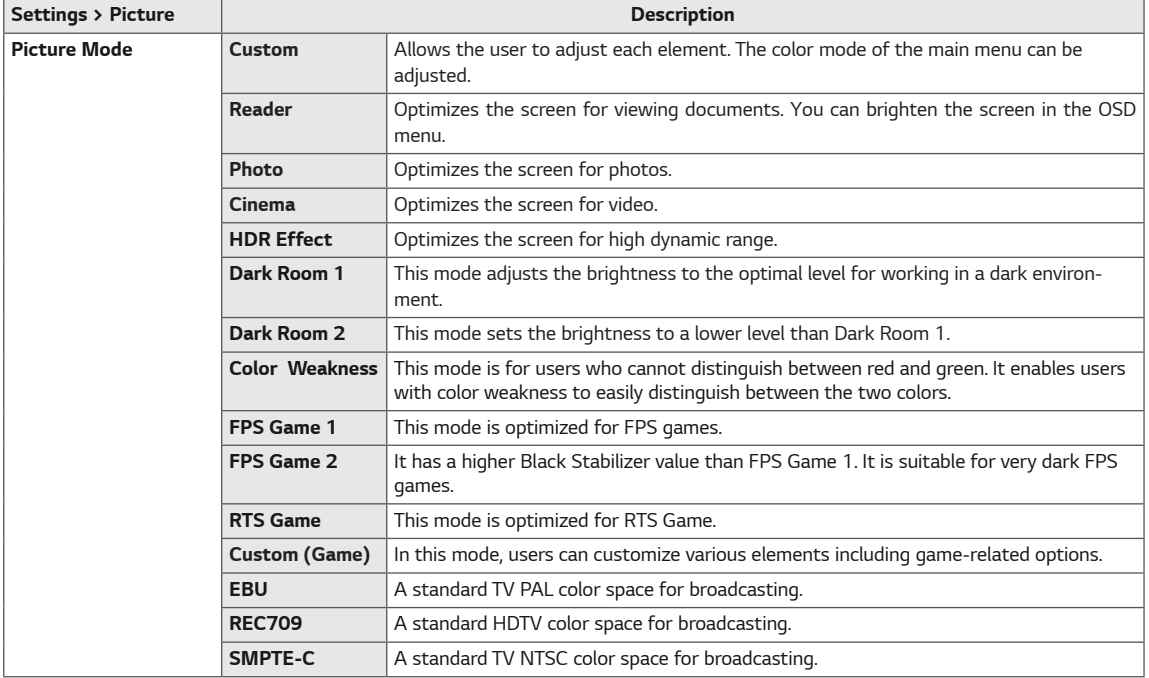

# *NOTE*

y *If the picture mode is changed, the screen may flicker or the resolution of your PC screen may be affected.*

*Picture Mode on HDR signal.*

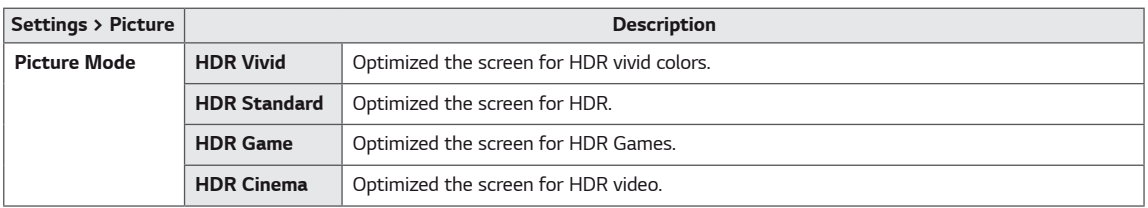

# *NOTE*

- y *HDR content may not be operated properly depending on the Windows10 OS setting. Please check the HDR On / Off setting of Windows.*
- y *When the HDR function is turned on, the characters or picture quality may be poor according to Graphic card performance.*
- While the HDR function is on, screen flickering or cracking may occur when changing the monitor input or power *on/off according to Graphic card performance.*

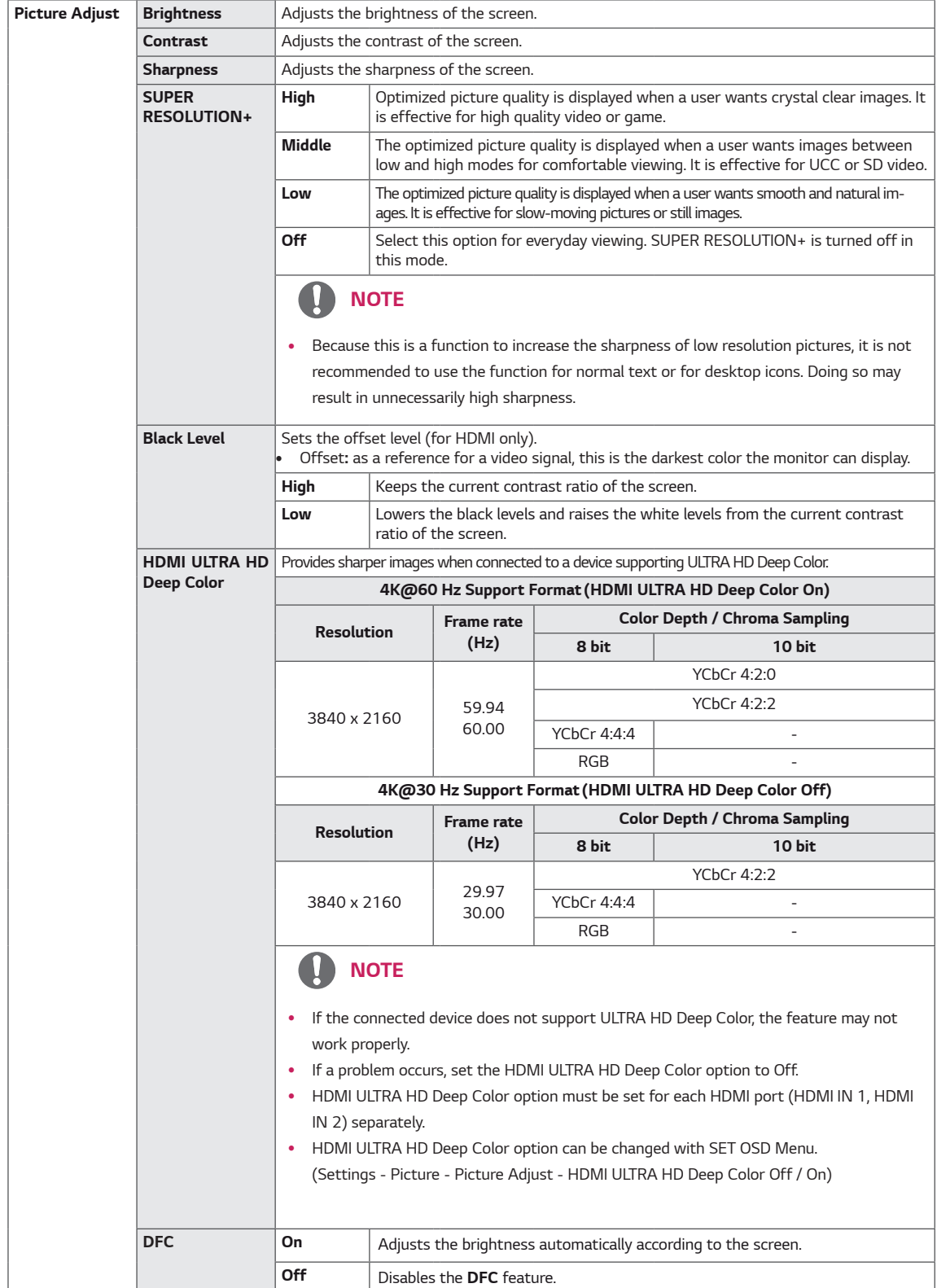

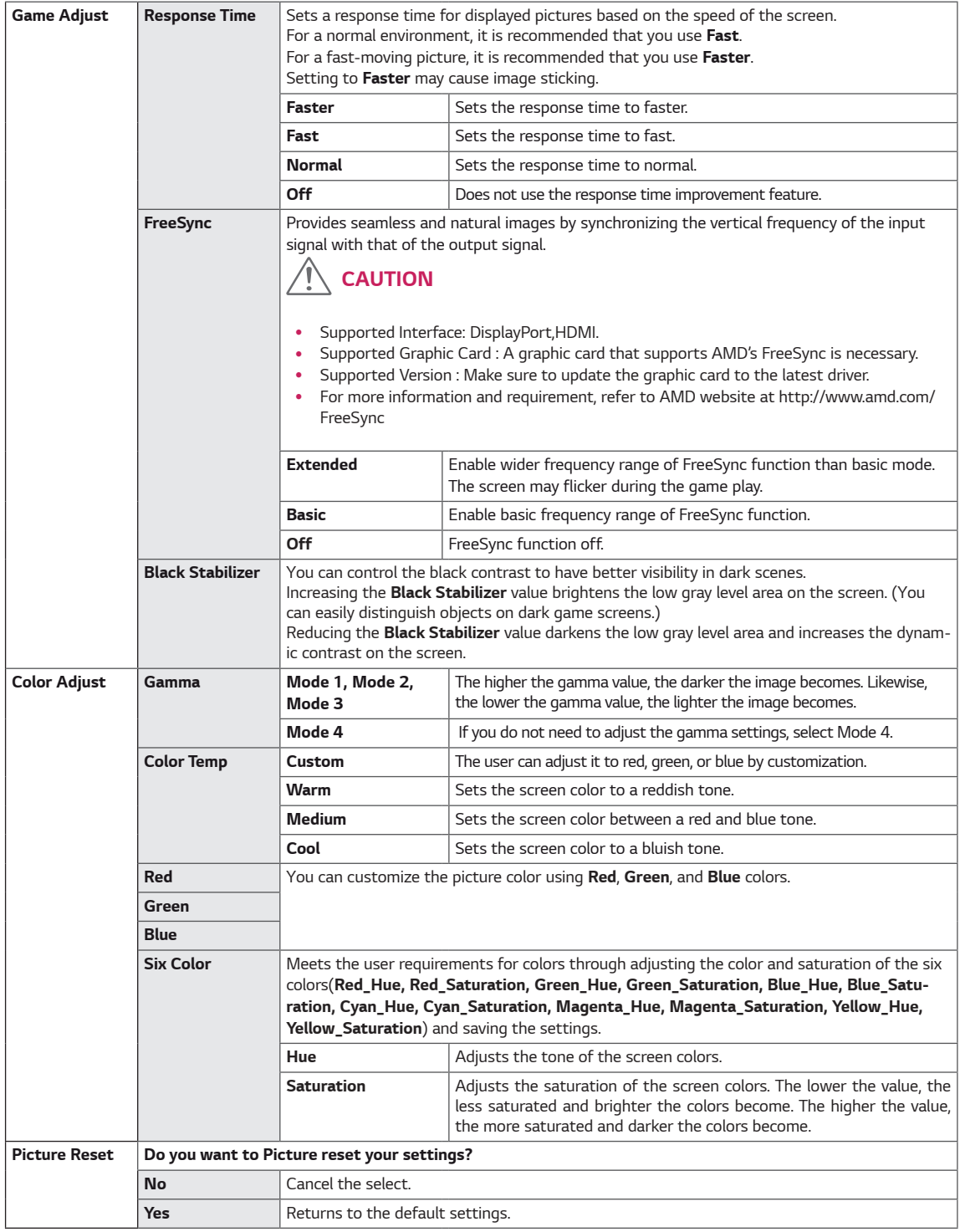

*25*

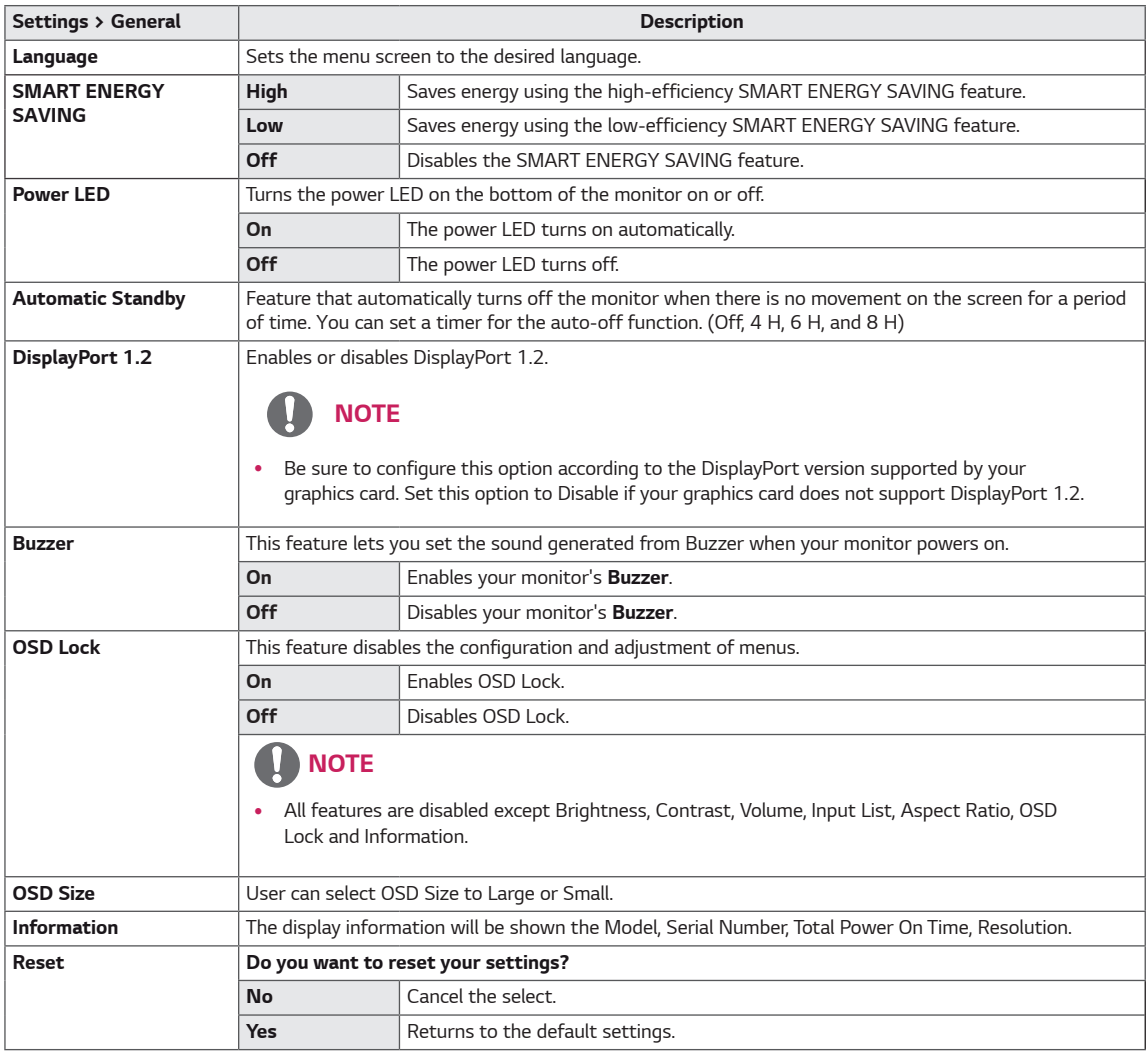

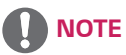

y *Saving Data depends on the Panel. So, these values may be different from each panel and/or panel vendor. If you select the option of SMART ENERGY SAVING is High or Low, monitor luminance become lower or higher depend on source.*

# <span id="page-25-0"></span>*TROUBLESHOOTING*

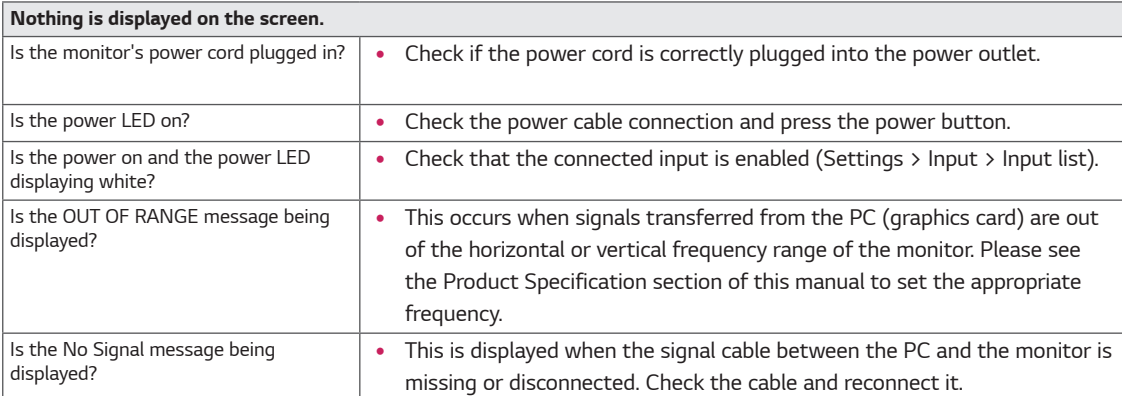

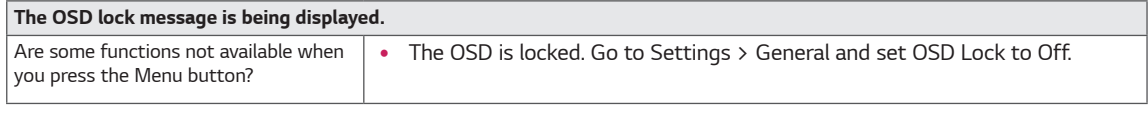

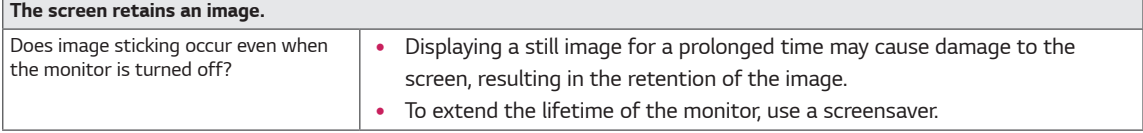

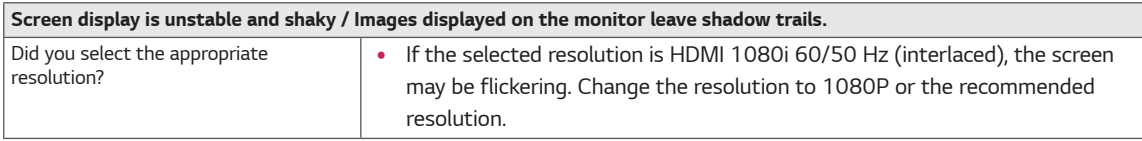

# *NOTE*

- y *Vertical frequency In order to display an image, the screen must be refreshed dozens of times per second, like a fluorescent*  lamp. The number of times the screen is refreshed per second is called vertical frequency, or refresh rate, and is represented by *Hz.*
- Horizontal frequency The time it takes to display one horizontal line is called the horizontal cycle. If 1 is divided by the *horizontal interval, the result is the number of horizontal lines displayed per second. This is called horizontal frequency and is represented by kHz.*
- y *LED can be lighted with Set OSD Menu. Settings – General – Power LED – On*

# **A** NOTE

- Check if the graphics card's resolution or frequency is within the range allowed by the monitor and set it to the *recommended (optimal) resolution in Control Panel > Display > settings.*
- Not setting the graphics card to the recommended (optimal) resolution may result in blurred text, a dimmed *screen, a truncated display area, or misalignment of the display.*
- The setting methods may be different depending on the computer or operating system, and some resolutions *may not be available depending on the performance of the graphics card. If this is the case, contact the manufacturer of the computer or graphics card for assistance.*
- Some graphics cards may not support 3840 x 2160 resolution. If the resolution cannot be displayed, contact the *manufacturer of your graphics card.*

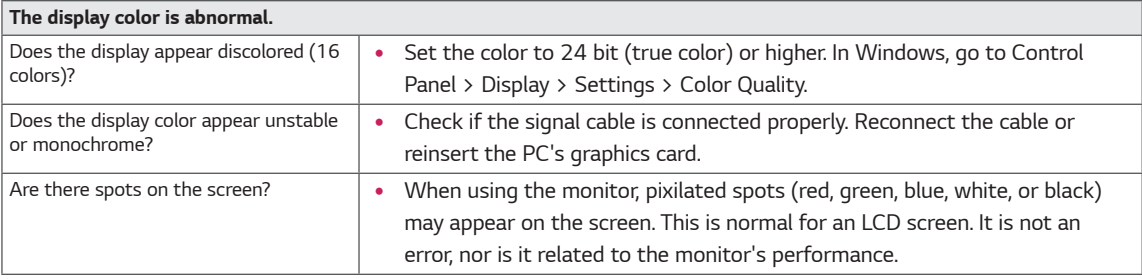

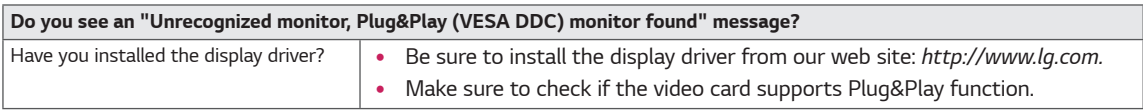

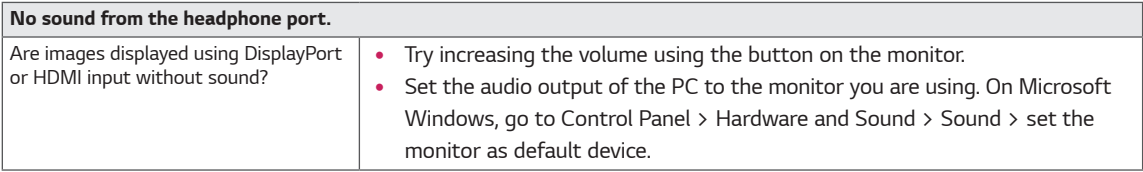

# <span id="page-27-0"></span>*SPECIFICATIONS*

#### *27UK650*

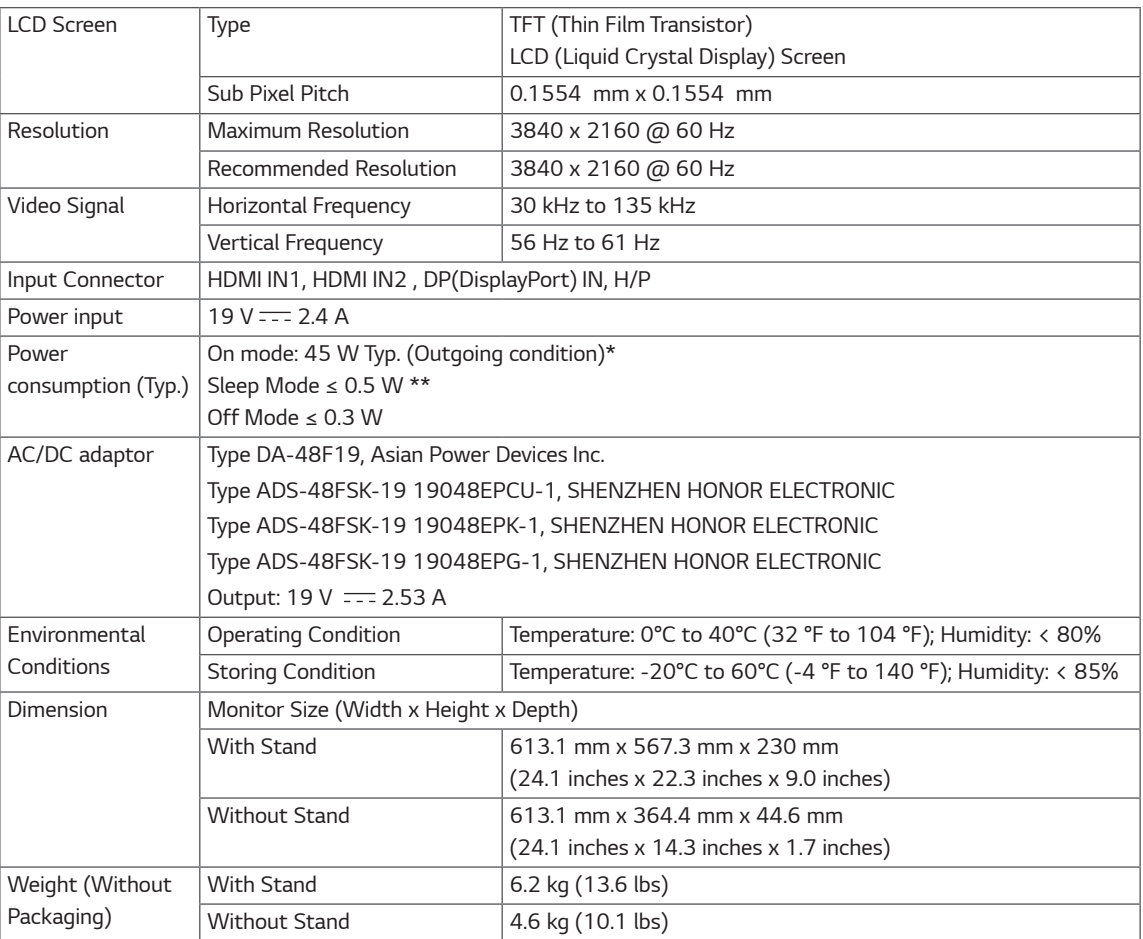

*The specifications are subject to change without notice.*

*The power consumption level can be different by operating condition and monitor setting.*

*\* The On mode power consumption is measured with LGE test standard (Full White pattern , Maximum resolution).*

*\*\* The monitor goes to the Sleep Mode in a couple of minutes(Max 5 minutes).* 

*\*\*\* India use only the following adapter (model : DA-65G19)*

# <span id="page-28-0"></span>*SPECIFICATIONS*

#### *27UK600*

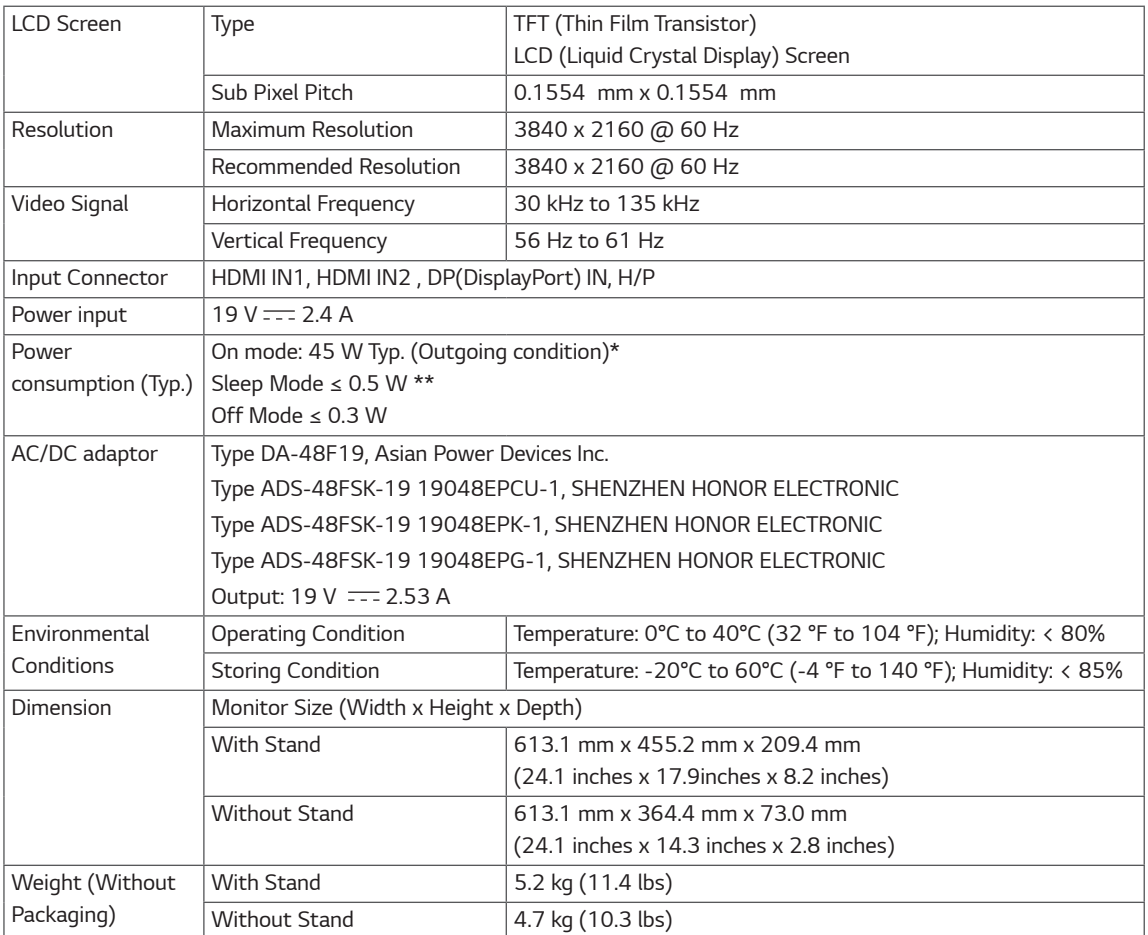

*The specifications are subject to change without notice.*

 *The power consumption level can be different by operating condition and monitor setting.*

*\* The On mode power consumption is measured with LGE test standard (Full White pattern , Maximum resolution).*

*\*\* The monitor goes to the Sleep Mode in a couple of minutes(Max 5 minutes).* 

# <span id="page-29-0"></span>*Factory Support Mode (Preset Mode, PC)*

# *HDMI*

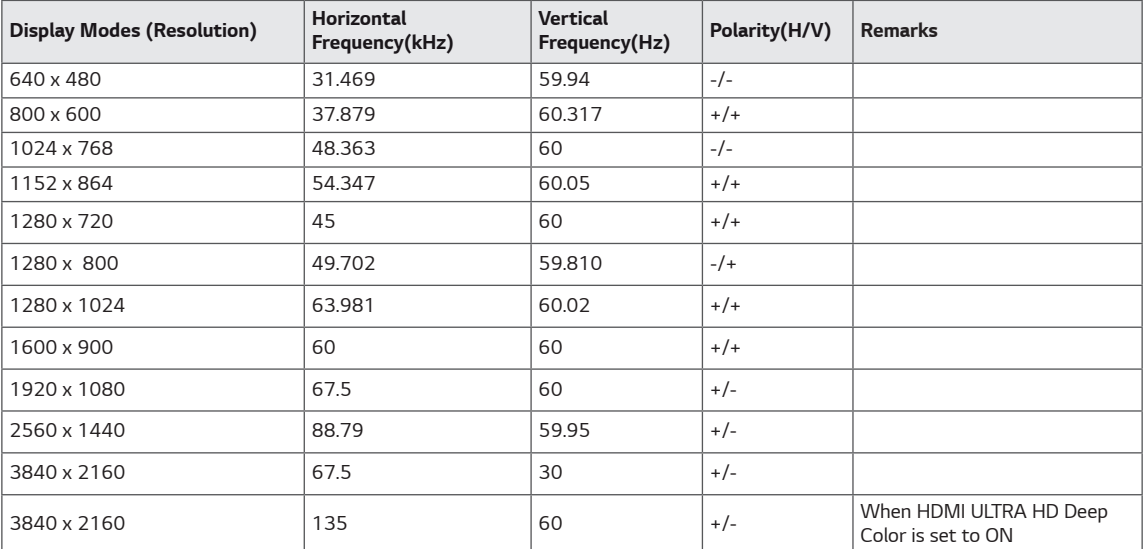

# *DisplayPort*

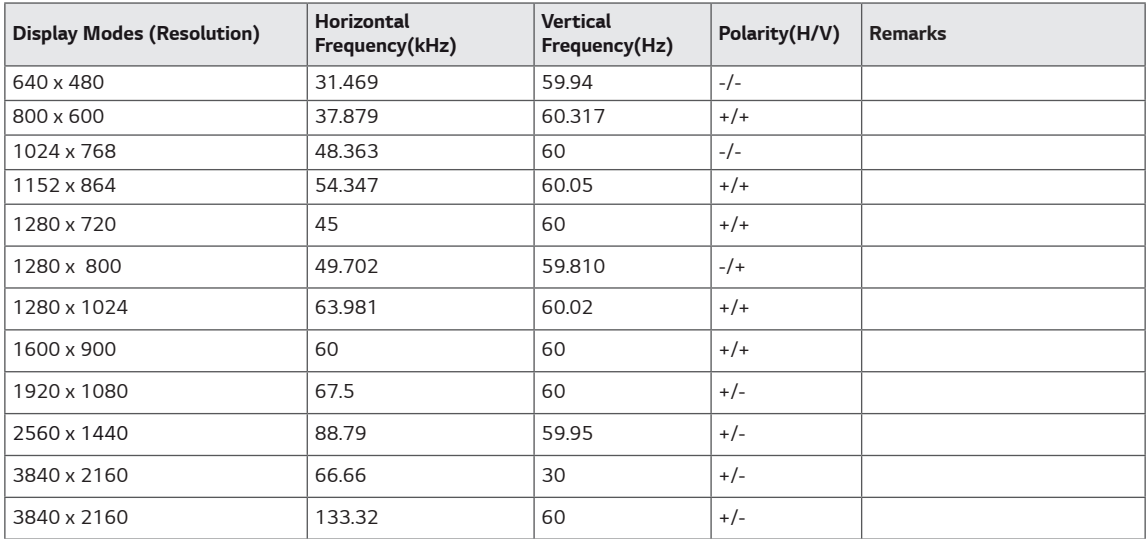

# <span id="page-30-0"></span>*HDMI Timing (Video)*

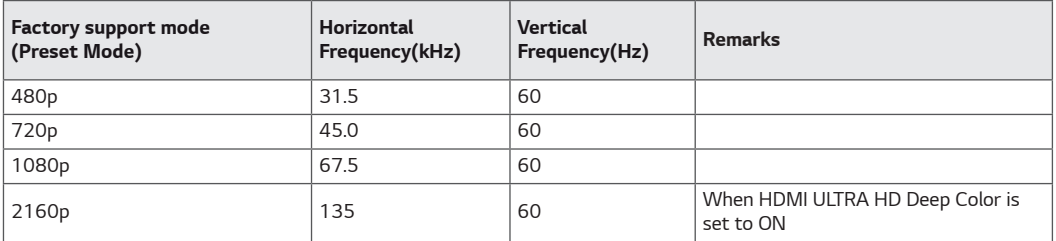

# *Power LED*

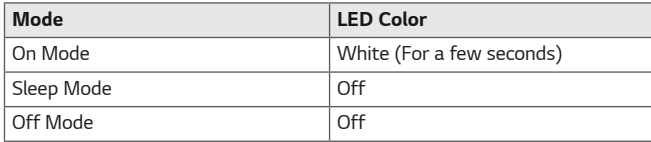

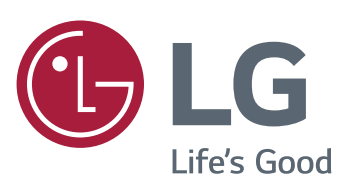

*To obtain the source code under GPL, LGPL, MPL, and other open source licenses, that is contained in this product, please visit http://opensource.lge.com. In addition to the source code, all referred license terms, warranty disclaimers and copyright notices are available for download.LG Electronics will also provide open source code to you on CD-ROM for a charge covering the cost of performing such distribution (such as the cost of media, shipping, and handling) upon email request to opensource@lge.com. This offer is valid for three (3) years from the date on which you purchased the product.*

#### *Supplier's Declaration of Conformity* Trade Name LG

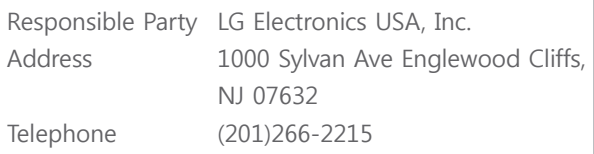

*This device meets the EMC requirements for home appliances (Class B) and is intended for home usage. The model and serial number of the product are located on the back and on one side of the product. Record them below in case you ever need service.*

*MODEL*

*SERIAL*